# eDNA BILLING SYSTEM F

# Web Users Guide

### *Proprietary Information*

*The content of this document is proprietary information of InStep Software, LLC (ISS), and may not be released in any*  form to any third party without the express written consent of *ISS.*

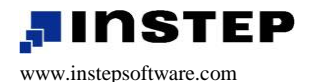

200 W. Jackson Boulevard Suite 2800 Chicago, IL 60606 T: 312.894.7837 / F: 312.894.7840

# **Rights to Use**

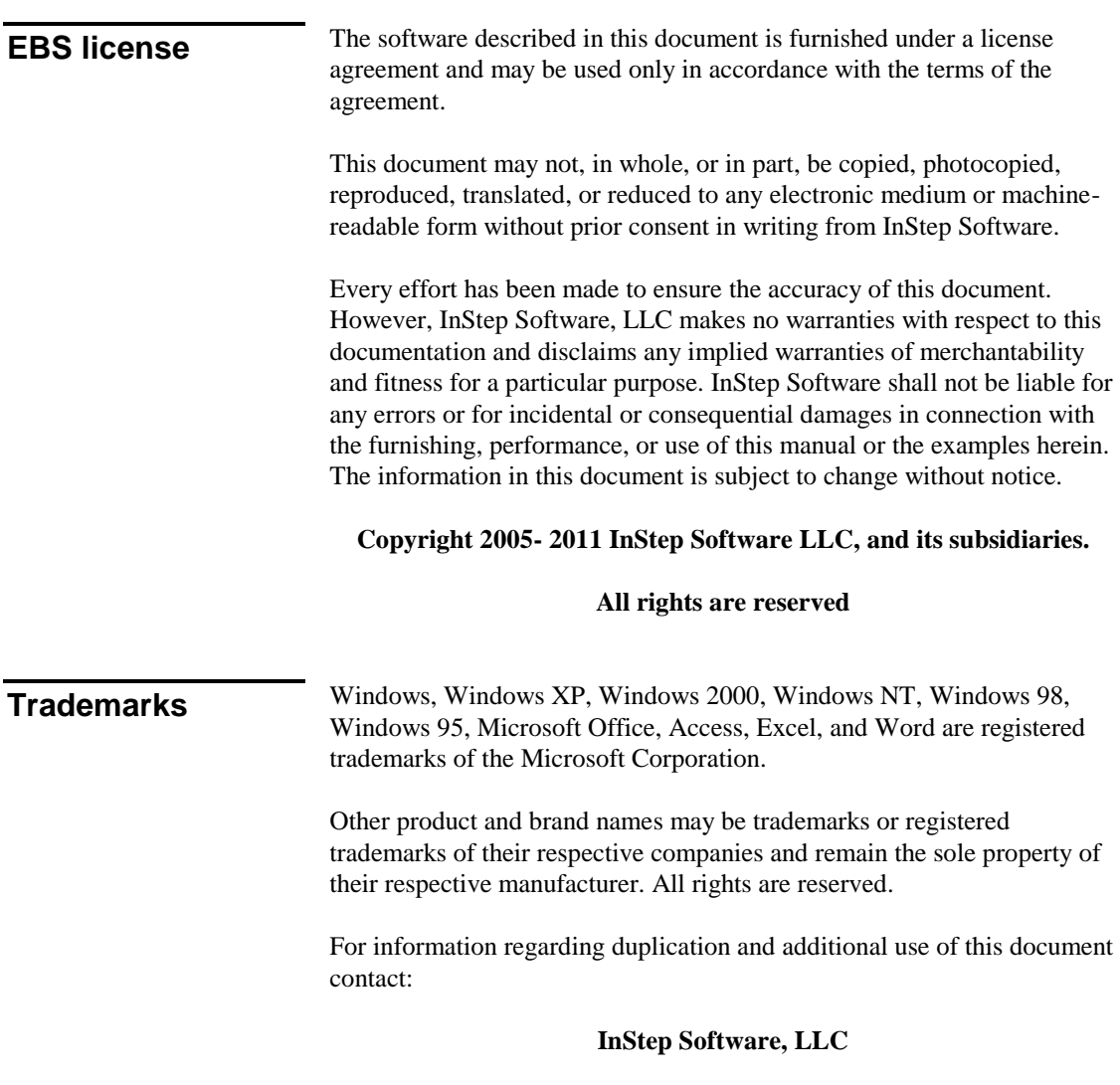

**200 W. Jackson Boulevard Suite 2800, Chicago, Illinois 60606**

# **Welcome**

Dear EBS User,

Thank you for selecting this product from InStep Software, LLC to fulfill your real time computing needs.

We appreciate your business and are confident that you will be fully satisfied. To activate your warranty and assure you receive the best support possible, register your product on our web site at www.instepsoftware.com/support. Should you have any comments on ways we could improve EBS Web, we would appreciate hearing from you.

The ISS EBS Team

# **How to Contact Us**

Please feel free to contact your ISS representative at any time using the contact information provided:

General contact information

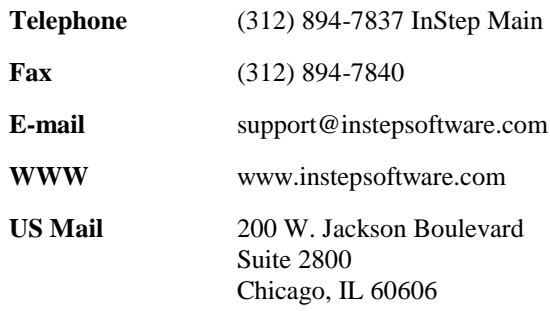

# **Contents**

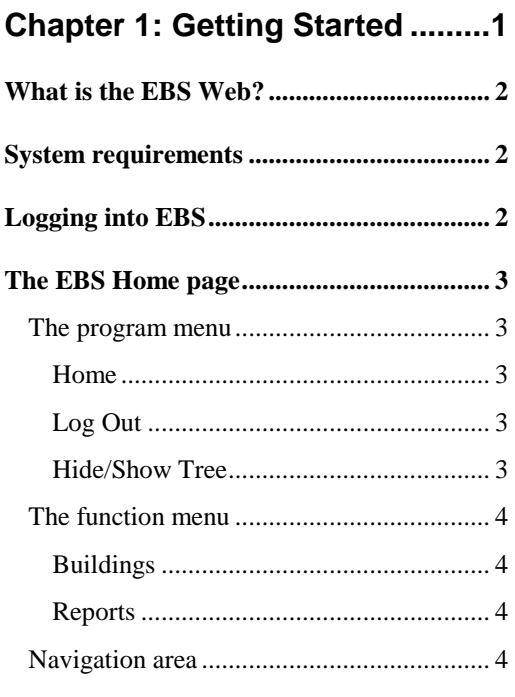

# **Chapter 2: Using the Buildings**

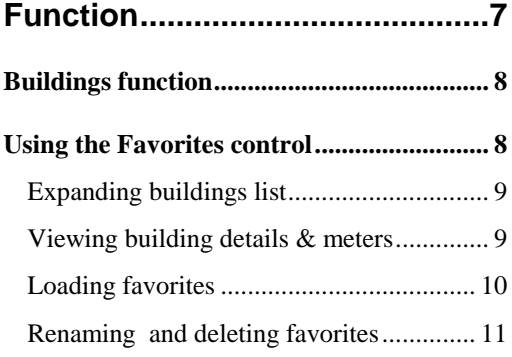

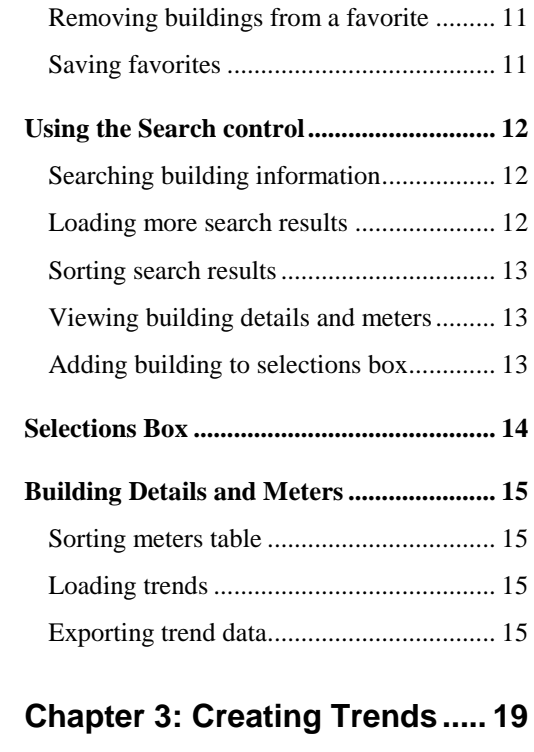

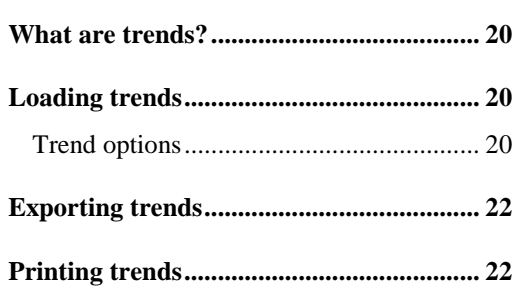

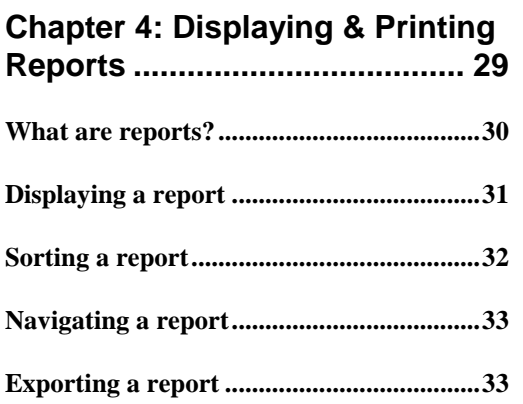

# **Chapter 1: Getting Started**

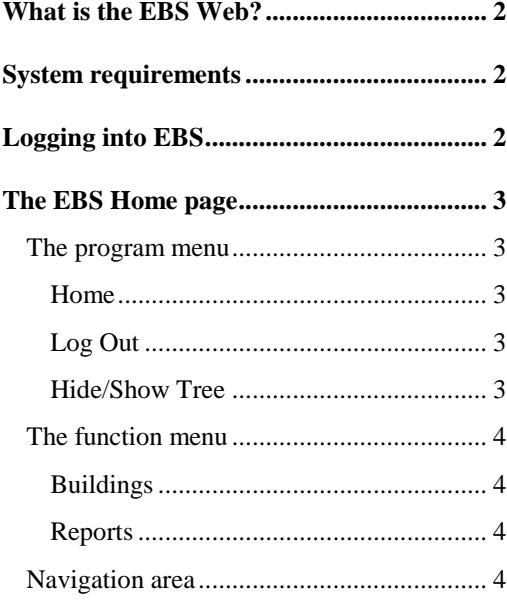

 $\mathbf{1}$ 

# **What is the EBS Web?**

The eDNA Billing System (EBS) streamlines the process of utility metering, billing, and reporting. EBS Web provides a Web browser interface to utility information in the EBS database. EBS Web runs on a local server and provides a central point to which all the building utility information is connected. You connect to EBS Web via a standard web browser, just like you would connect to any web site.

# **System requirements**

To use EBS Web, your PC must have a W3C HTML V4.0 compliant browser such as Microsoft Internet Explorer 6.0 (or higher). The browser must have Javascript enabled.

# **Logging into EBS**

**Note** You can obtain the URL for the EBS Web from your administrator.

#### **To log into the EBS website:**

- 1. Open your browser.
- 2. In the address field type the appropriate URL then press the **Enter** key. The system displays the login page<sup>1</sup>.
- 3. Type your **User Name** and **Password**.
- 4. Click the **Login** button. The system displays the EBS Home page.

l

<sup>&</sup>lt;sup>1</sup> Some installations are configured to integrate with the organization's centralized authentication process. Please consult your system administrator for details.

# **The EBS Home page**

The EBS Home page features four primary areas, the program menu, the function menu, Navigation, and the Information area.

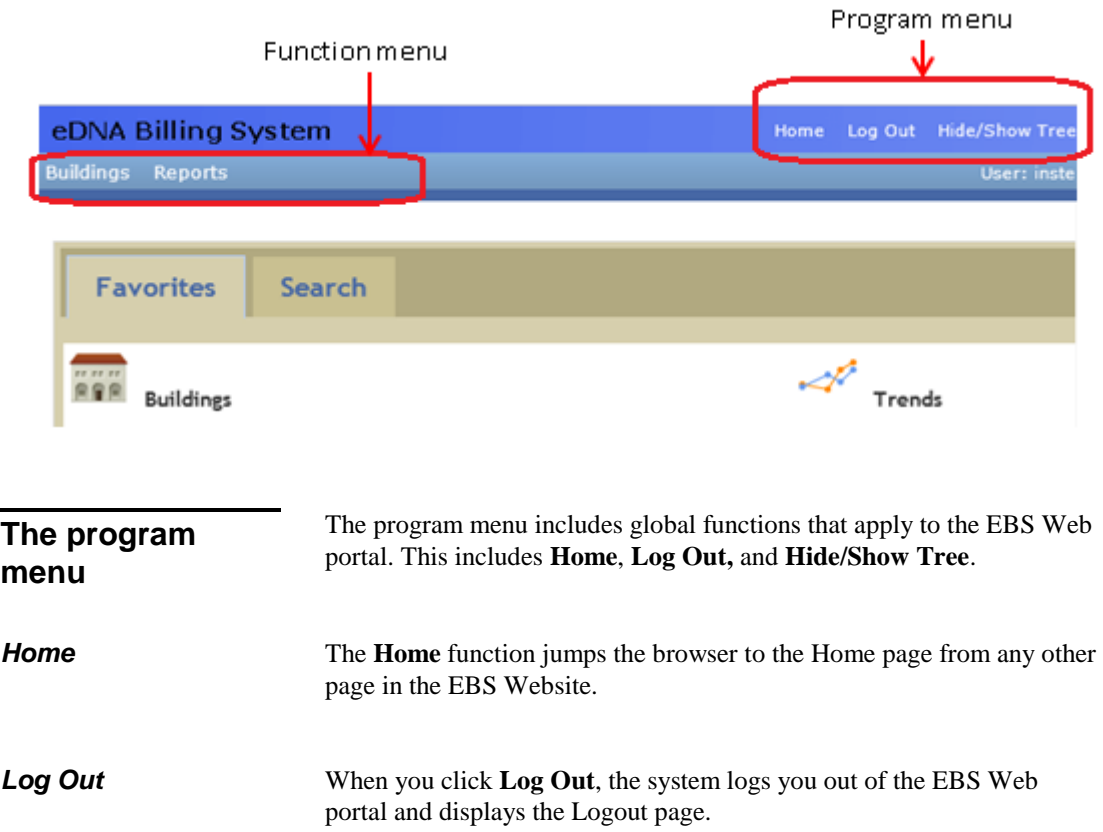

### **Hide/Show Tree** The **Hide/Show Tree** function toggles the visibility of the left frame (Message of the day). When the frame is hidden, the Information area takes up the whole width of the page.

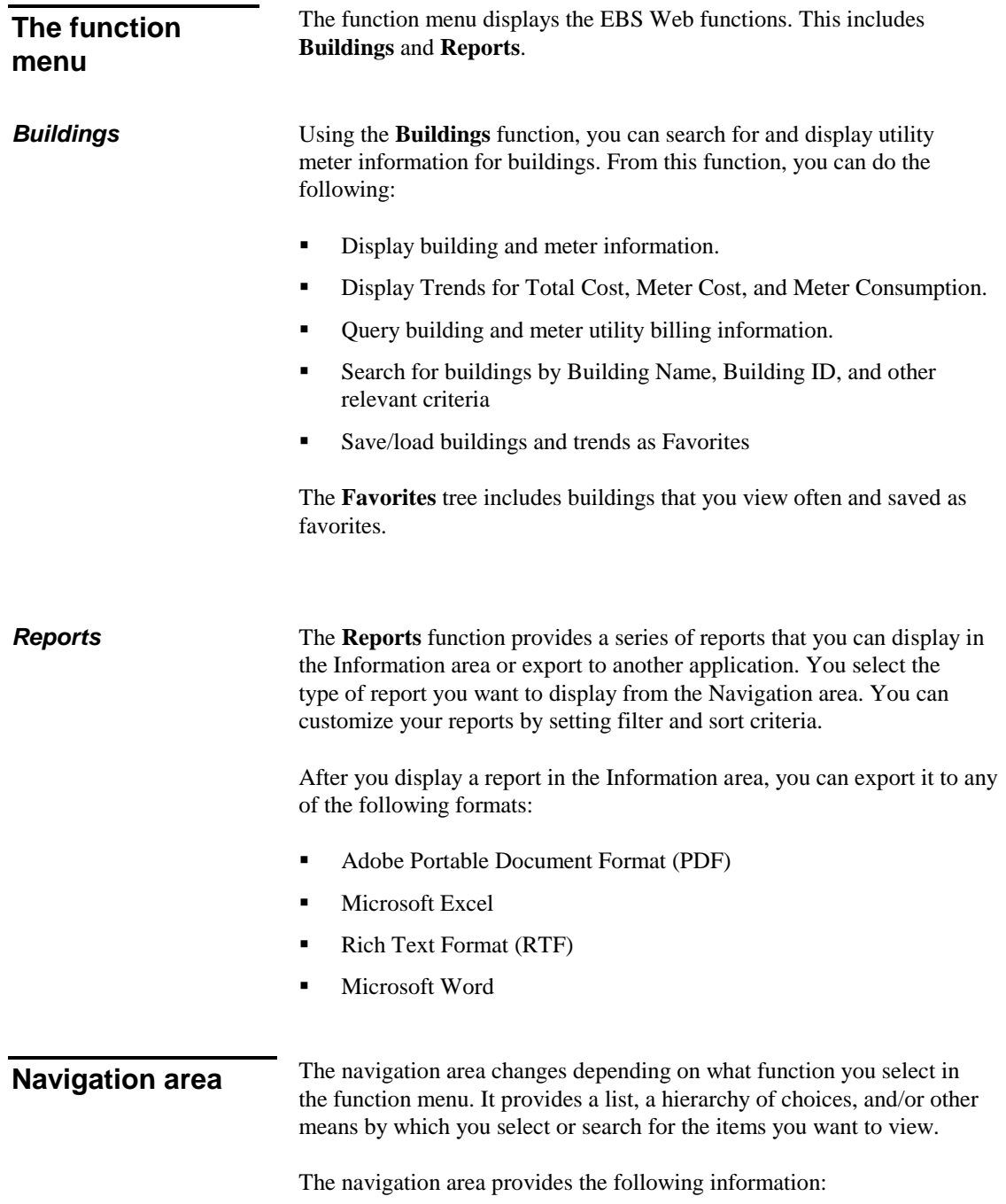

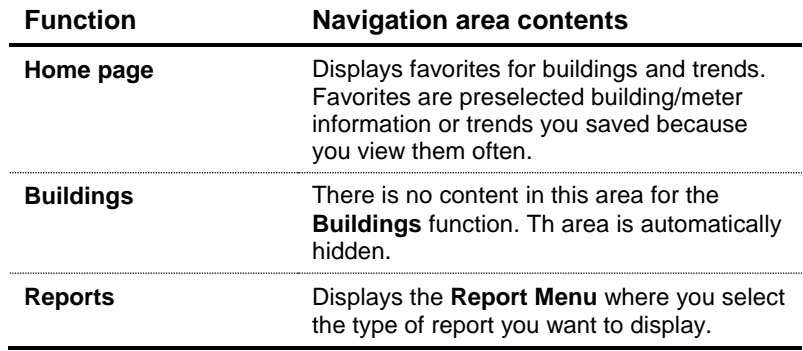

# **Chapter 2: Using the Buildings Function**

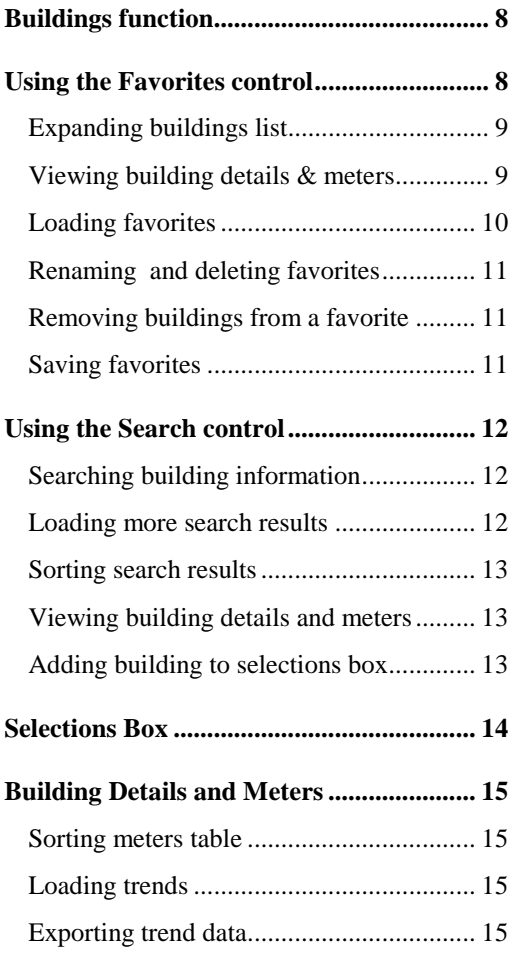

# **Buildings function**

The Buildings function allows users to search for data associated with a specific building or meter. From this view, the users can quickly access the most recent readings for a meter or a building and also the meter information and historical data for a meter or a building.

Using the **Buildings** function, you can do the following:

- Display building and meter information.
- Display Trend plots for building cost and consumption.
- Display Trend plots for meter cost.
- Query (search for) building information.

# **Using the Favorites control**

The **Favorites** control includes buildings that you view often and saved as favorites. This saves you the trouble of looking up frequently viewed buildings. There are two types of favorites: Building favorites and Trend favorites.

**Building favorites** include a selection of buildings.

**Trend favorites** include a selection of buildings as well as the trending parameters used to generate a Trend plot.

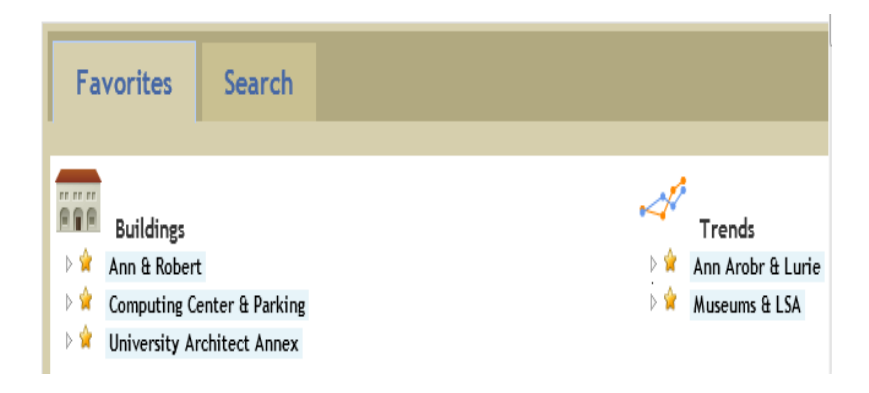

## **Expanding buildings list**

To view the saved buildings, click on the arrows next to the favorite labels. The saved buildings are then displayed under the label.

To hide the list, click on the arrow again.

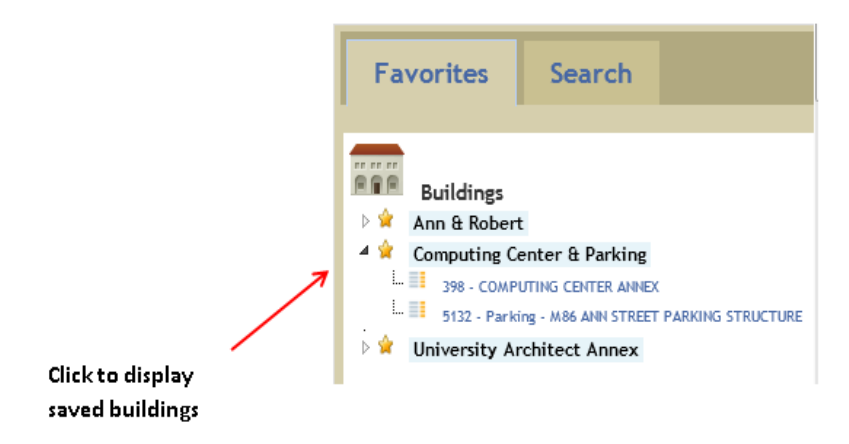

### **Viewing building details & meters**

From the Favorites control, clicking on any building name will display the building details and meter:

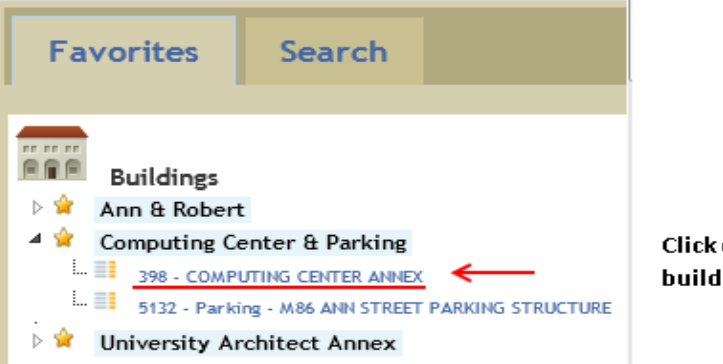

#### Click on the name to load building details and meters

**Loading favorites** To load the favorites, click on the name of the Favorite.

Loading a **Buildings** favorites will load the saved buildings into the selection box. The user can generate trends with the buildings, or save them as a new Favorite.

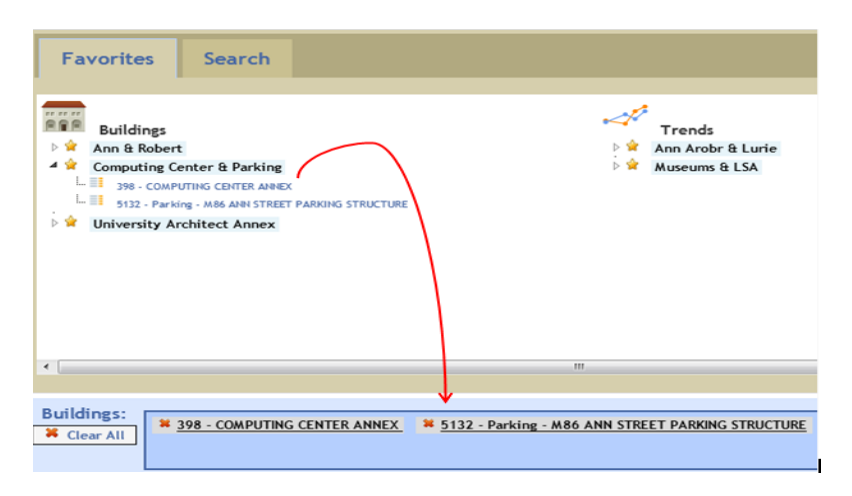

Loading a **Trends** favorites will load the saved buildings as well as the trend parameters. It will also generate and load the saved trend.

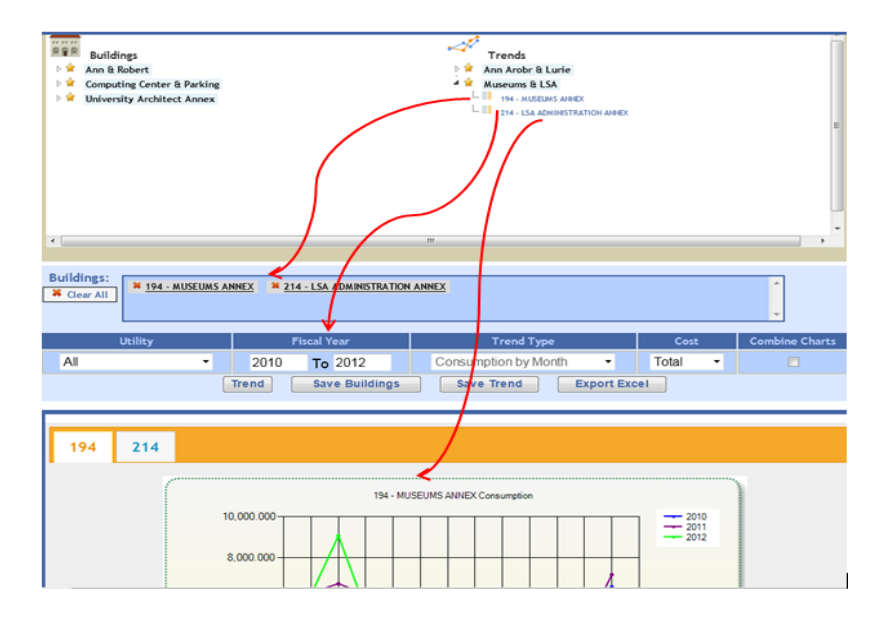

# **Renaming and deleting favorites**

Right-click on the name of the Favorite to display a context menu.

Select **Rename** from the pop-up menu to rename the favorite.

Select **Delete** from to delete the favorite.

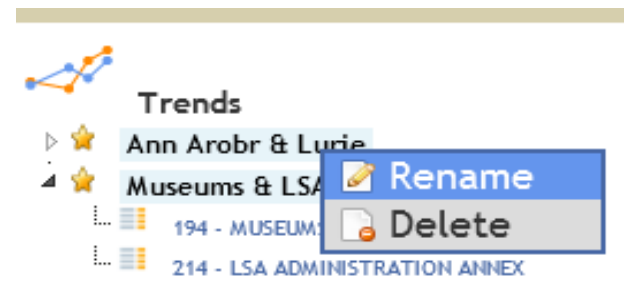

**Removing buildings from a favorite**

To remove a building from a Favorite, expand the Favorite to list the saved buildings. Then right-click on the name of the building and select **Delete** from the pop-up menu.

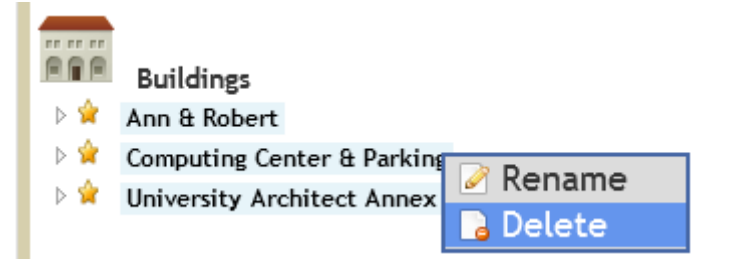

**Saving favorites** To save the selection of buildings, click on the **Save Buildings** button.

**Save Buildings** 

To save the current trend (including building selection and trend options), click on the **Save Trend** button.

**Save Trend** 

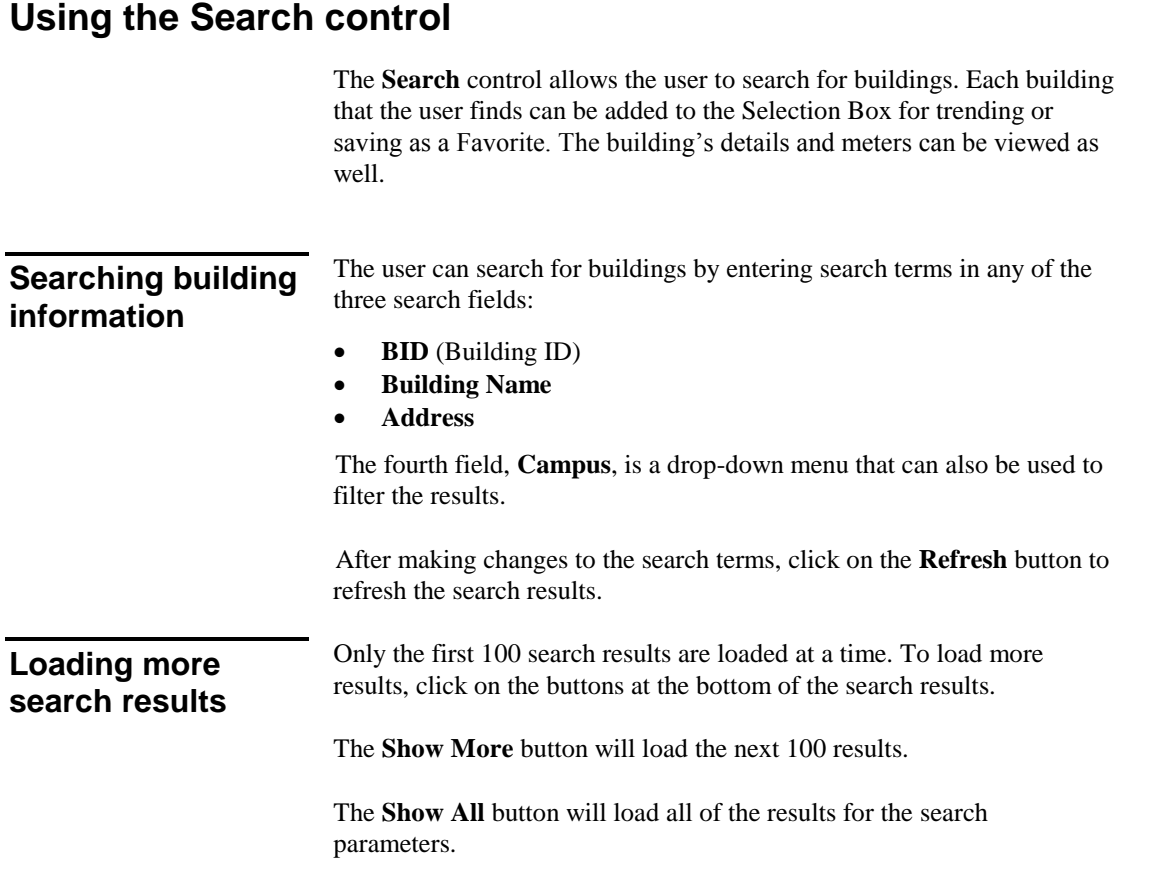

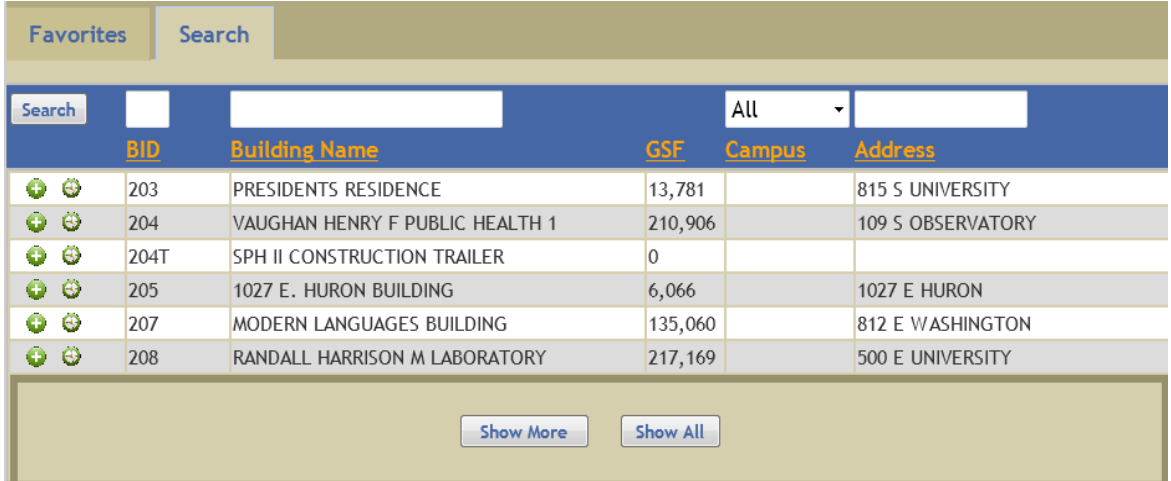

### **Sorting search results**

The search results can be sorted by any of the five fields:

- **BID**
- **Building Name**
- **GSF**
- **Campus**
- **Address**

Click on the header to sort the results by that field. An arrow appears next to the header to indicate descending/ascending sort order.

Click on the headers to sort the result. These results are currently sorted by "Building Name"

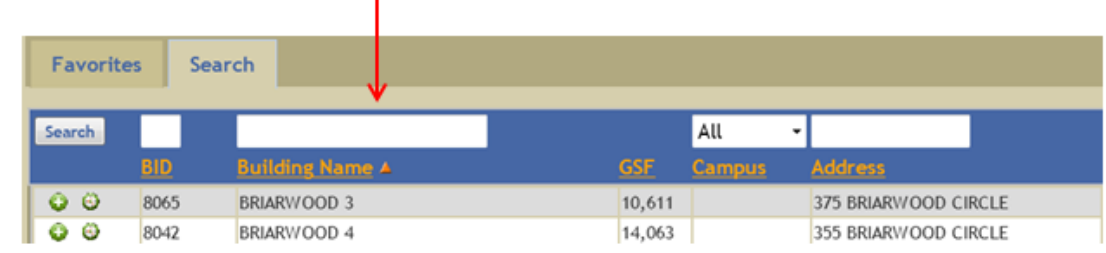

# **Viewing building details and meters**

To view the details and meters of a building in the search results, click on the "Meters" icon in the left column:

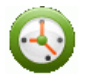

## **Adding building to selections box**

To view the details and meters of a building, click on the "Add" icon in the left column:

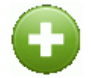

Multiple buildings can be added. After the user has added one or more buildings to the Selections Box, the controls in the Trending Control can be used to trend the selected buildings or save them as a favorite.

# **Selections Box**

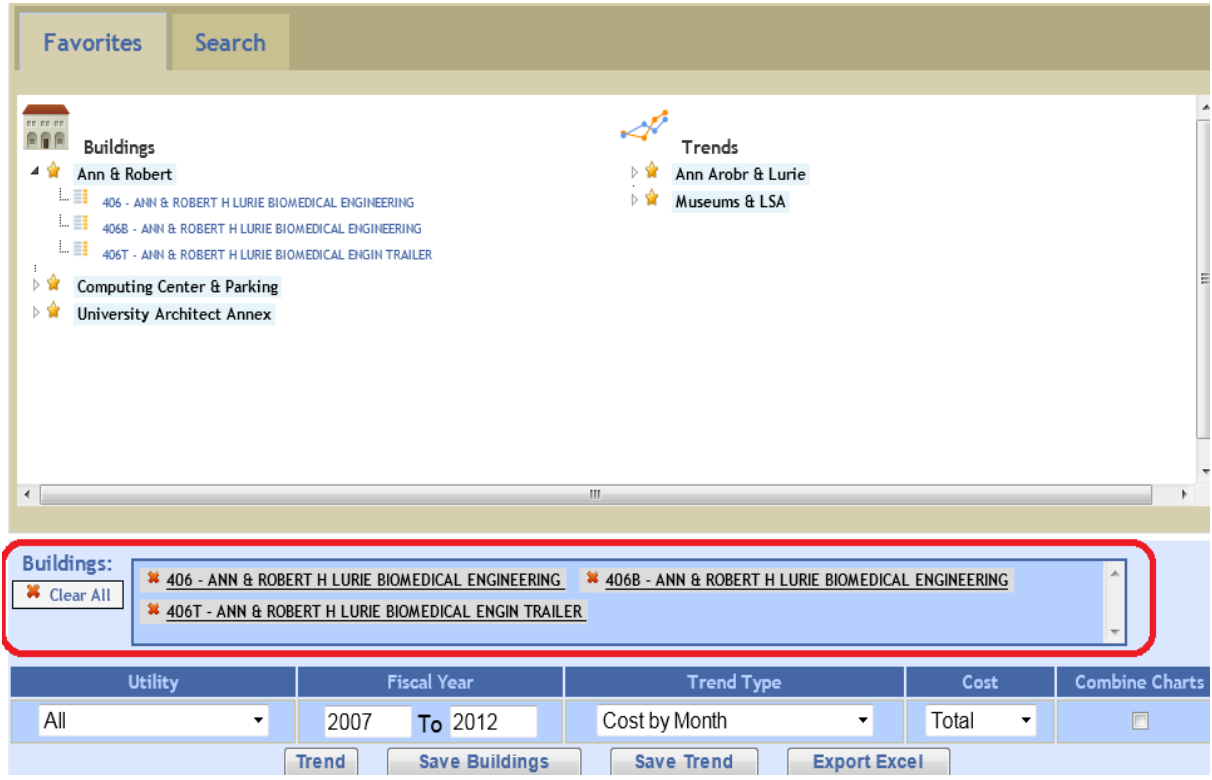

The **Selections Box** is where the selected buildings are displayed. For each selected building, the user can do two things:

- Click on the building name to view the building details and meters.
- $\bullet$  Click on the  $\bullet$  button to remove the building from the Selections Box.

To clear all the selections in the Selections Box, click on the button.

See Chapter 3 for information on how to use the Trend Control underneath the Selections Box.

**X** Clear All

# **Building Details and Meters**

The building details and meters page displays additional details related to the selected building and lists all the meters associated with the building.

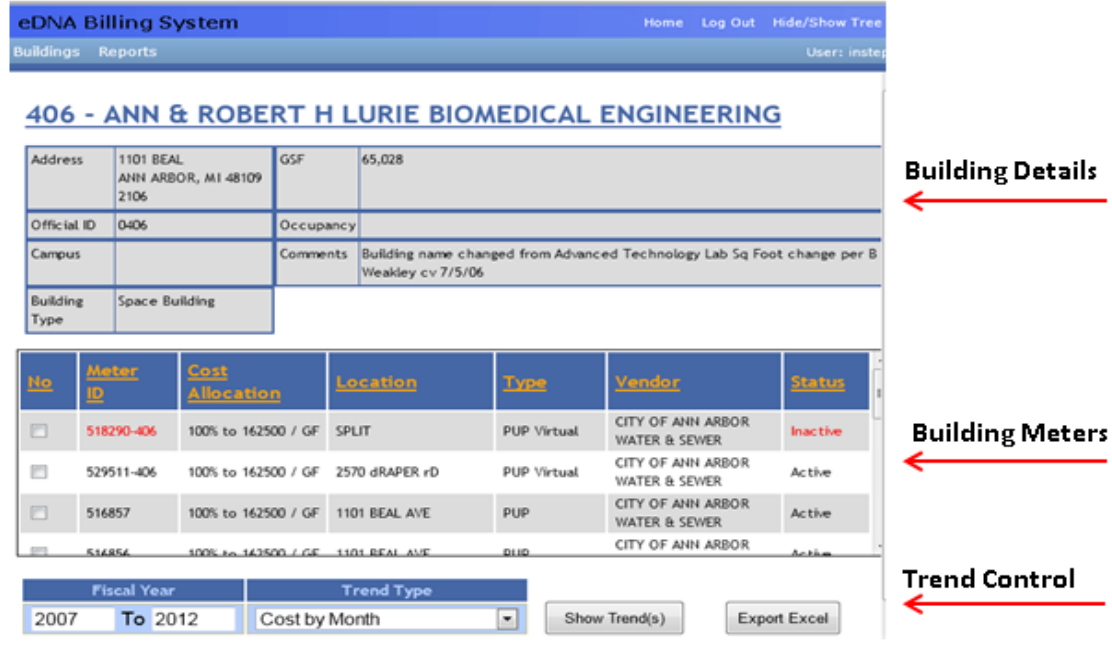

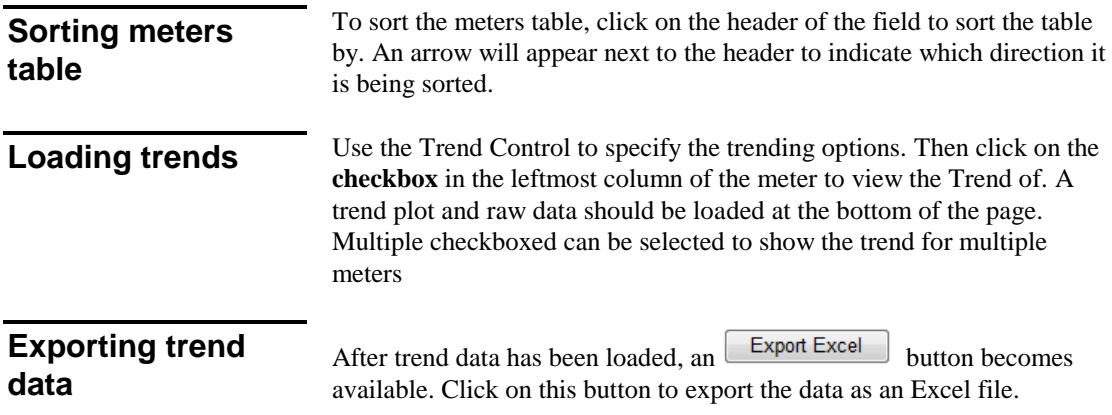

# **Chapter 3: Creating Trends**

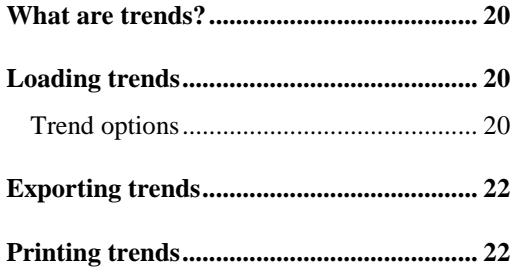

# **What are trends?**

Trends are graphical representations of utility cost and consumption. You can display trends for buildings and individual meters. Trend information can be based on utility cost and/or consumption.

You can display multiple trend lines on the same trend. This helps you see relationships between different sets of data. Here are some examples of how you can combine trend data on the same plot:

- A building's Total Cost and Total Consumption
- A building's Total Cost and the individual cost of several of the building's meters.
- **The Total Cost and or Total Consumption of one building and the** Total Cost and/or Total Consumption of another building.

These are only a few examples of the combinations you can create on one trend. Within the multiple trend lines you can create on a trend, your combinations of utility data are nearly infinite.

# **Loading trends**

There are two ways to load trends:

- Loading a trend directly from the Favorites control (see Chapter 2)
- Loading a trend based on selected buildings and trend options

**Trend options** Once there are one or more buildings in the Selections Box, the user can use the Trend Controls to load a trend for the selected building(s). See Chapter 2 for information on how to select buildings.

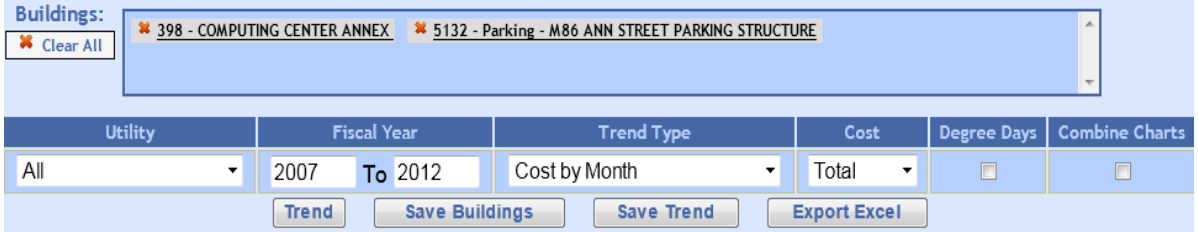

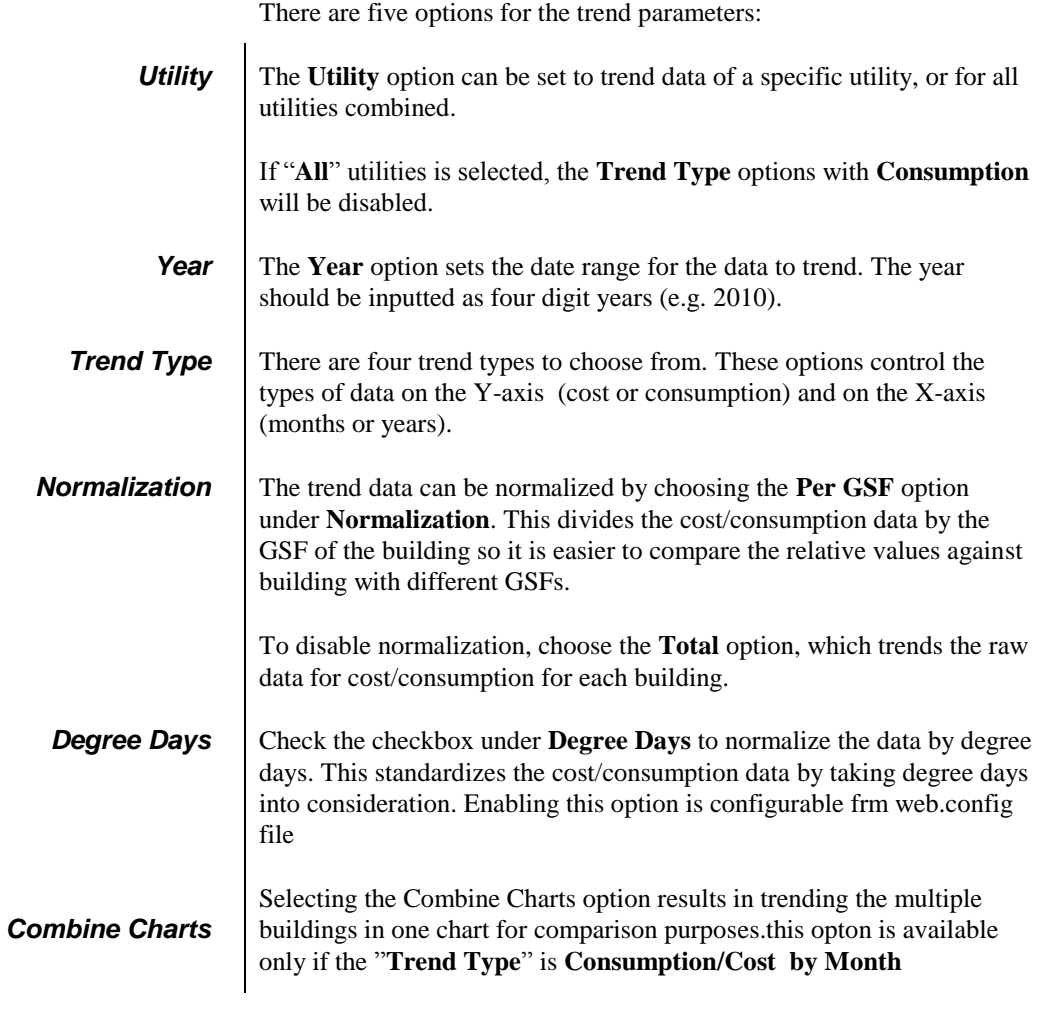

After the trend options are set, and the buildings are selected, click the Trend

button to load the trend. The raw data will also be loaded.

# **Exporting trends**

You can export trends as an Excel file by clicking the button.

Note that if you change the trend options or building selections, the data in the exported Excel file will reflect those changes.

**Export Excel** 

# **Printing trends**

After you display a trend, you can print it on your local printer by using the print option on your browser.

# **Chapter 4: Displaying & Printing Reports**

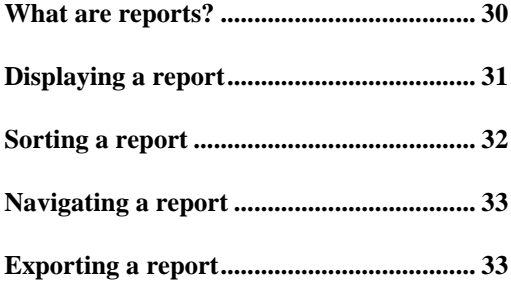

### **What are reports?**

EBS reports are text listings of building and meter information presented in the information area of EBS Web. There are several types of reports you can display. You can customize the information you display by using filters and sorting the information in a specific order. Here is an example of the Reports option with a report selected:

**Filter Options** 

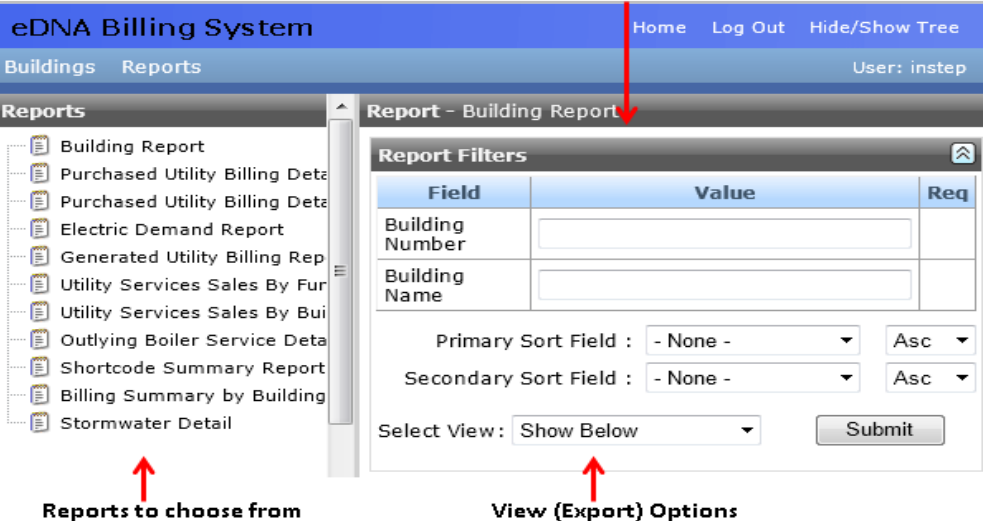

The EBS Web may include the following reports:

- **Building report.** This report provides a reference for all buildings.
- **Metered Building Consumption.** This is currently referred to as the GUP Book.
- **Meter Billing ID.** This report includes the meters, buildings, and account information.
- **Electric Demand.** This report is for GUP meters only and is used to monitor the system and transformers.
- **Meter Billing ID Detail.** This report details all of the bills for a meter for a specified time period. It's grouped by building, account, annual report code, and meter.
- **Utility Services Sales.** This report provides a summary of all utility cost per building for a specified time period.

Additional reports may be added in the future. After you display a report, you can export it to any of the following formats:

- Adobe Portable Document Format (PDF)
- **Microsoft Excel**
- Rich Text Format (RTF)
- **Nicrosoft Word**

# **Displaying a report**

The EBS includes several standard reports that you can display and export. You can filter a report to display the exact information you want.

#### **To display a report:**

- 1. On the Function menu, select **Reports**. The system displays the list of reports .
- 2. In the Function Navigation area, select the report you want to display. The system displays the report Filter criteria.
- *Note* The Filter criteria varies depending on the report you select.
	- 3. Enter the filter information as appropriate.

5. After you finish setting the filter criteria, click the **Generate Report** button. The system displays the report:

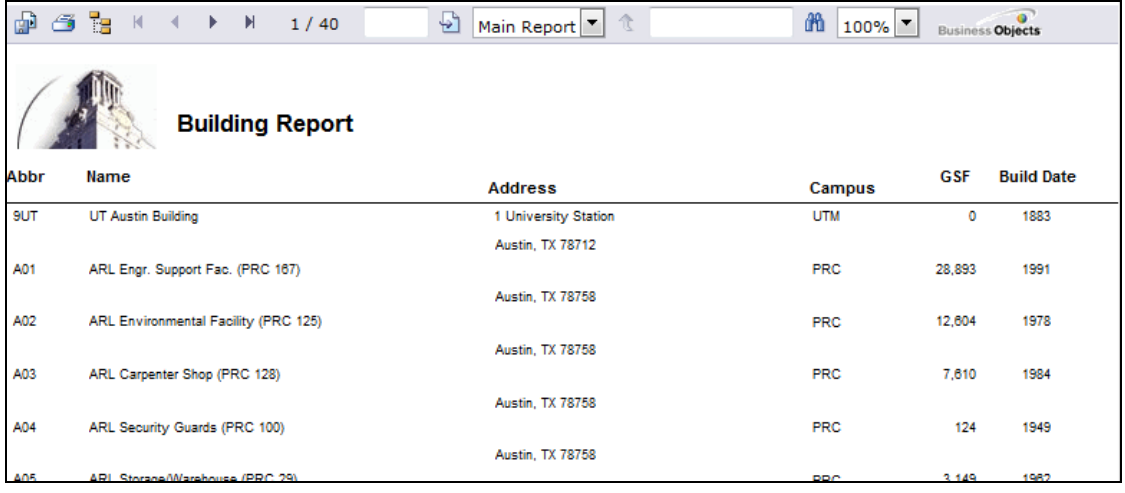

# **Sorting a report**

If the report settings includes **Sorting** criteria, you can change the way the information is sorted in the report.

#### **To sort a report:**

- 1. Display the report you want.
- 2. Under **Sorting By**, use the **Field** drop-list box to select the field by which you want to sort the report.
- 3. From the **Order** drop-list, select the order for the sort: **Ascending** (lowest to highest) or **Descending** (highest to lowest).
- 4. Click the **Generate Report** button. The system displays the resorted report.

# **Navigating a report**

After you display a report, the application provides you with a navigation toolbar that you can use to navigate through the report:

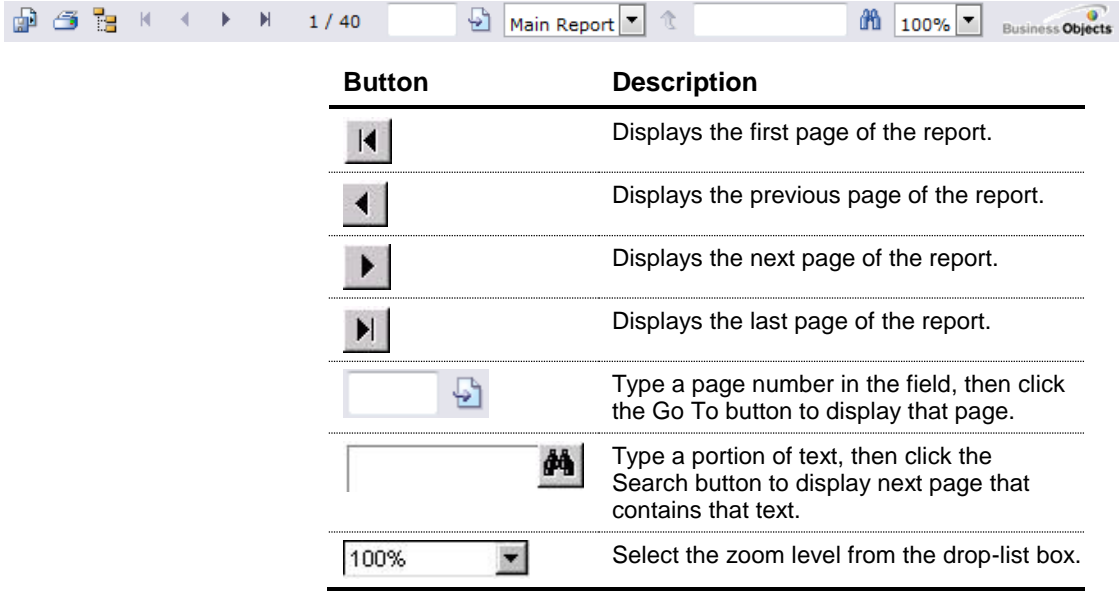

### **Exporting a report**

After you display a report, you can export it to any of the following formats:

- Adobe Portable Document Format (PDF)
- **Microsoft Excel**
- Rich Text Format (RTF)
- **Nicrosoft Word**

#### **To export a report:**

- 1. Display the report you want to export.
- 2. In the **Select file type for export** drop-list box, select the format to which you want to export the report. The system displays a dialog box requesting you to identify where to save the file.
- 3. Select the appropriate location for the file, then save the file.